## **Prototipación, instancias e historia de un proceso**

En los videos anteriores sobre Automatización, utilizamos objetos del tipo transacción, para registrar la reserva de pasajes y crear al pasajero como cliente de la empresa. Ahora debemos asociar el cliente recién creado a la reserva.

Para que se ejecute la asociación, utilizaremos el procedimiento AssignCustomerToReservation, que recibe por parámetro el identificador de reserva y el identificador de cliente. En el source utiliza un For Each para posicionarse en la reserva y asociarle el cliente deseado, a la misma.

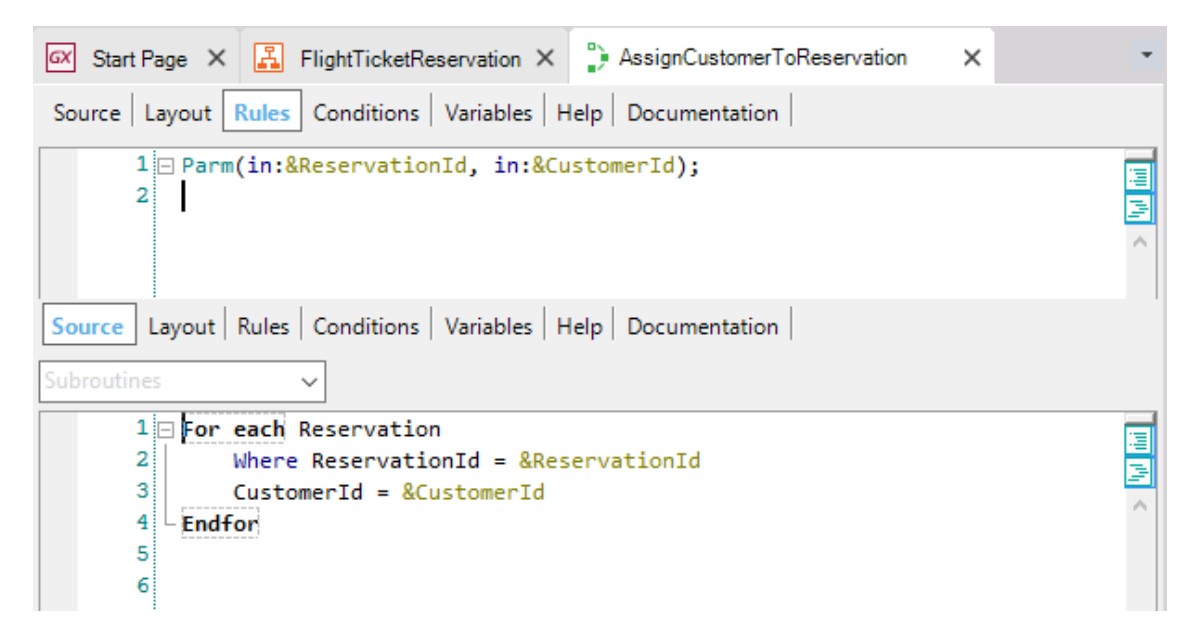

Para asignar el procedimiento a la tarea AssociateCustomerWithReservation, en la propiedad Procedure de la misma, elegimos al procedimiento AssignCustomerToReservation.

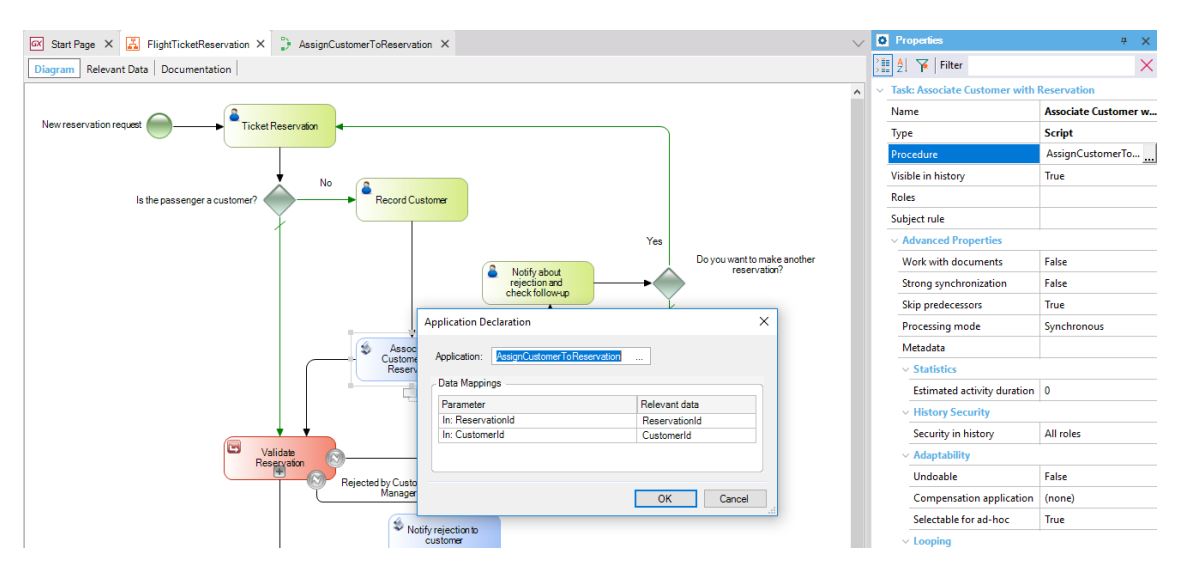

También mapeamos los datos relevantes ReservationId y CustomerId. Presionamos OK.

Volviendo a nuestro diagrama vemos que luego de que se ejecute la tarea AssociateCustomerWithReservation, o bien si no fue necesario agregar al pasajero como cliente, se deberá validar la reserva mediante el subproceso ValidateReservation.

Si observamos detenidamente el símbolo de subproceso que elegimos en la etapa de modelado y lo comparamos con los de la Toolbar, vemos que usamos un subproceso del tipo embebido.

Existen dos tipos de suprocesos que podemos usar, los embebidos y los reusables.

Los subprocesos embebidos los usamos cuando queremos encapsular varias tareas de un diagrama complejo, con el fin de mejorar el entendimiento del mismo.

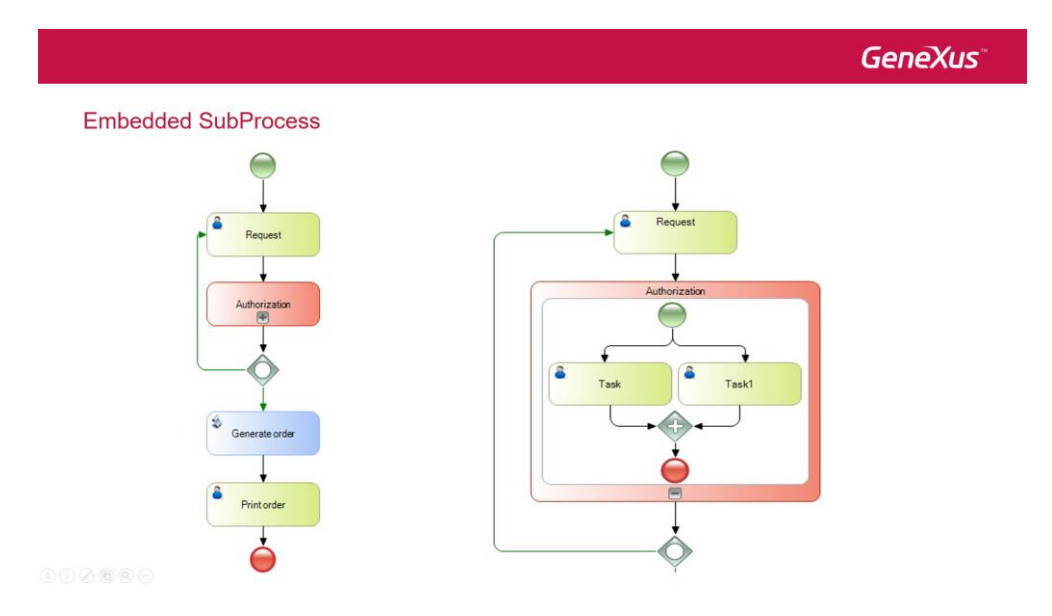

Los subprocesos reusables en cambio, nos permiten invocar a un proceso independiente y poder reusar su funcionalidad en el proceso llamador.

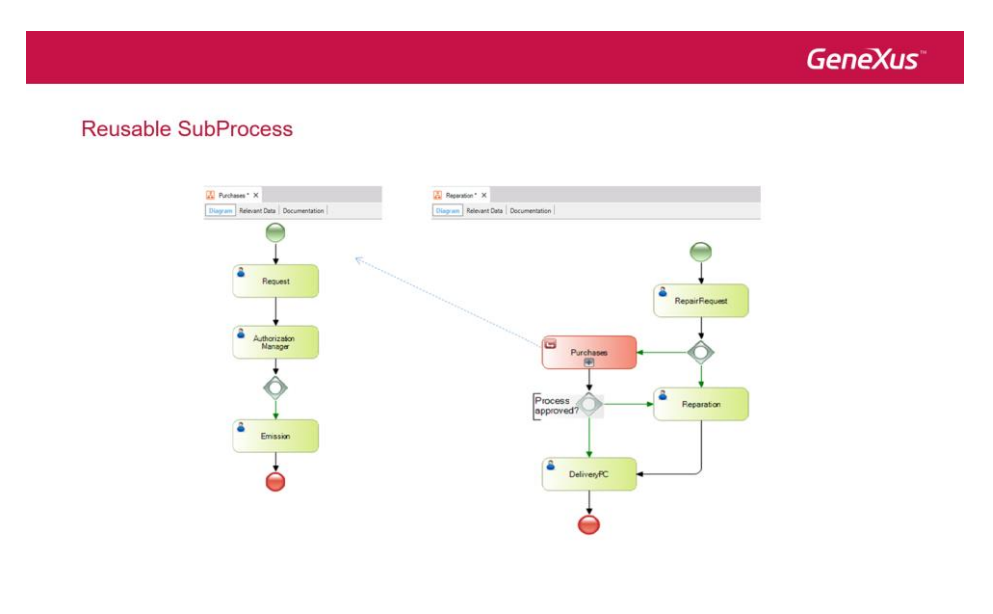

Al ser procesos independientes, sus datos relevantes también son independientes, pero existe un mecanismo para asociarlos.

Como en nuestro ejemplo definimos el proceso ValidateReservation como un objeto diagrama de procesos independiente, debemos cambiar el símbolo de subproceso que usamos por uno del tipo reusable. Así que volvemos a GeneXus para modificar el diagrama FlightTicketReservation…. Eliminamos el subproceso embebido, arrastramos un subproceso del tipo reusable y recomponemos las conexiones. Luego asociamos el subproceso al proceso ValidateReservation.

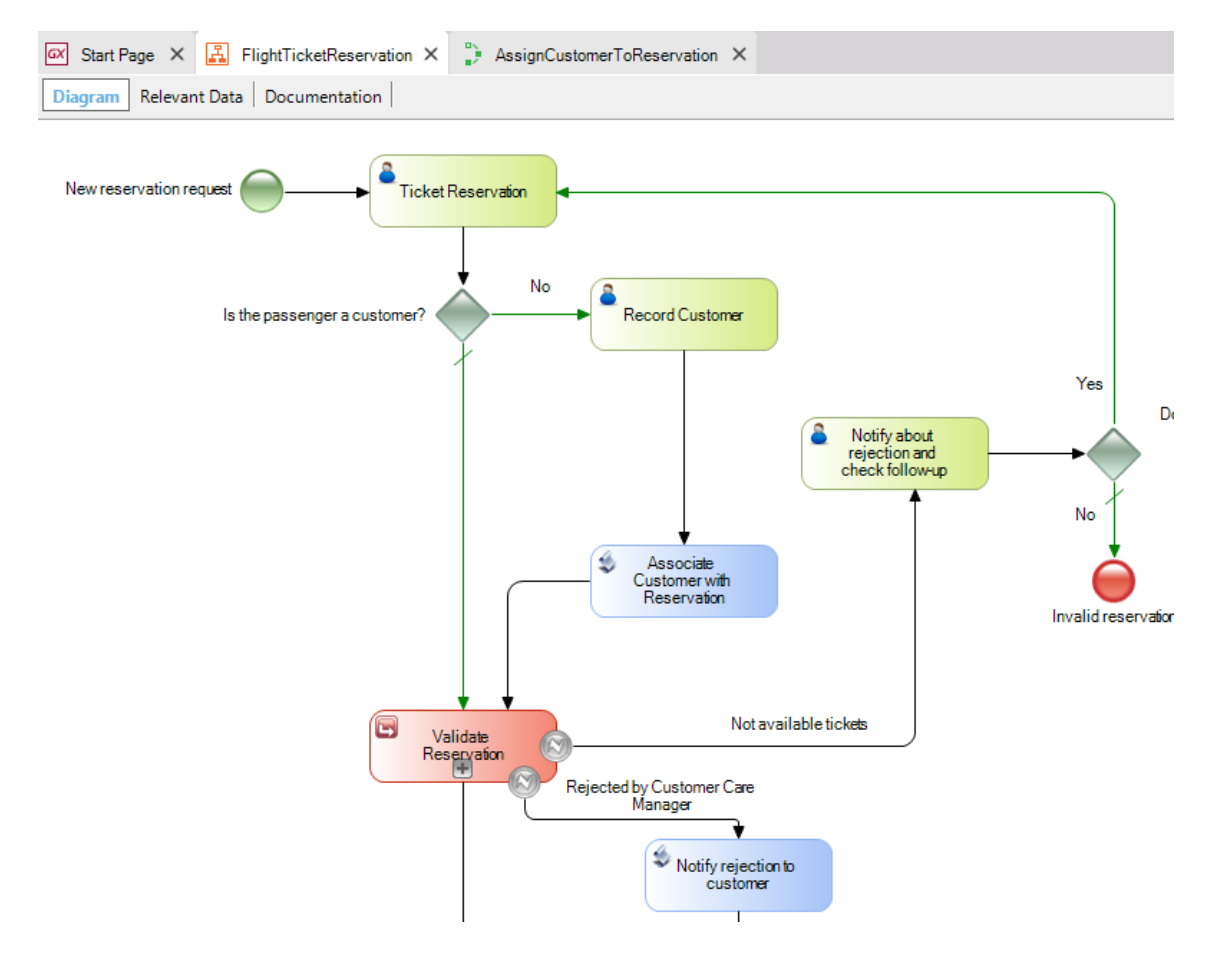

## **Este tipo de ajustes en el modelo pueden darse cuando estamos en la etapa de automatización, ya que en la etapa de modelado, no nos preocupa qué objetos GeneXus asociaremos al diagrama.**

Vamos a ejecutar nuevamente el proceso para incluir estos cambios. Seleccionamos el objeto FlichtTicketReservation, damos botón derecho y seleccionamos Run.

Aquí tenemos nuevamente la bandeja de entrada. Ejecutamos la tarea TicketReservation, dejamos al cliente sin ingresar, luego completamos esta tarea y ejecutamos la siguiente tarea RecordCustomer. Ingresamos al cliente, confirmamos y cerramos la ventana.

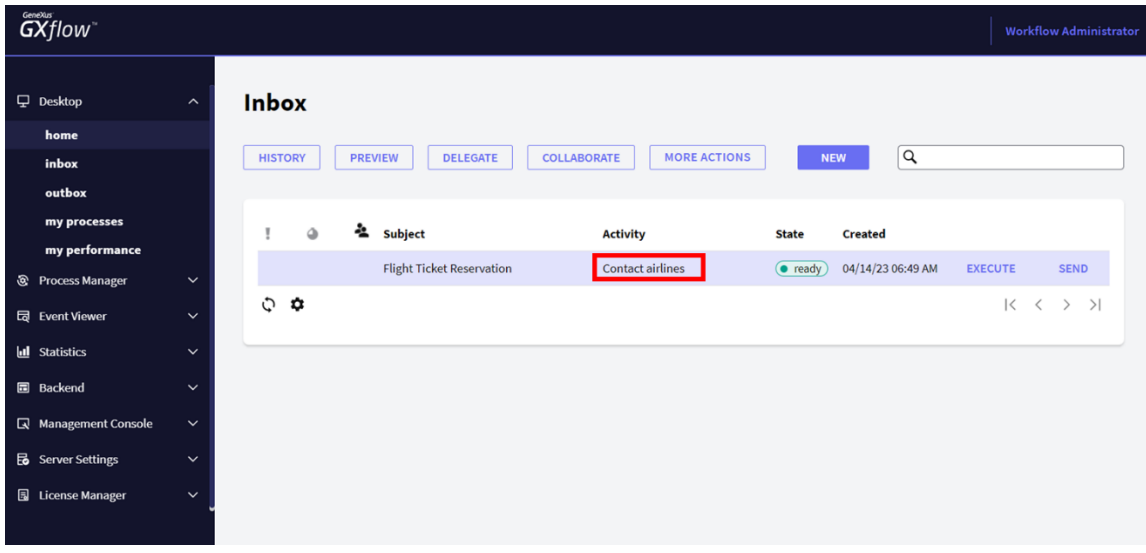

Vemos que la siguiente tarea que muestra la bandeja de entrada es la tarea ContactAirlines, que es la primera tarea del subproceso ValidateReservation.

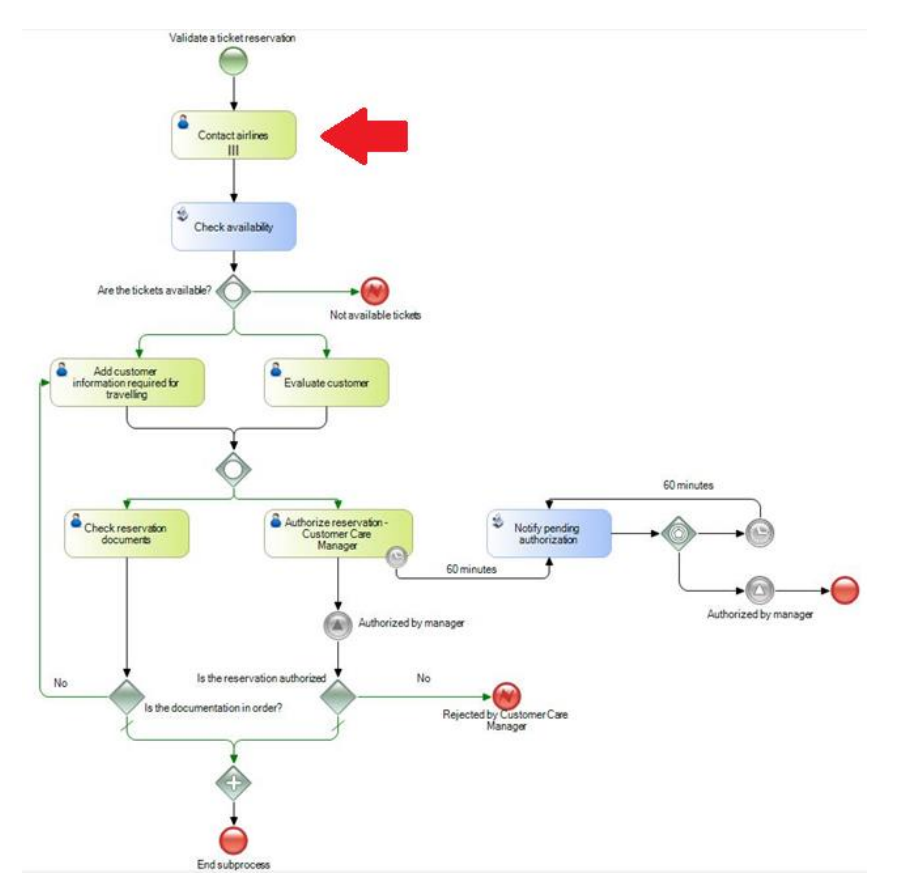

La tarea AssociateCustomerWithReservation al ser una tarea batch, fue ejecutada por el motor de Workflow y por lo tanto no se muestra en la bandeja de entrada.

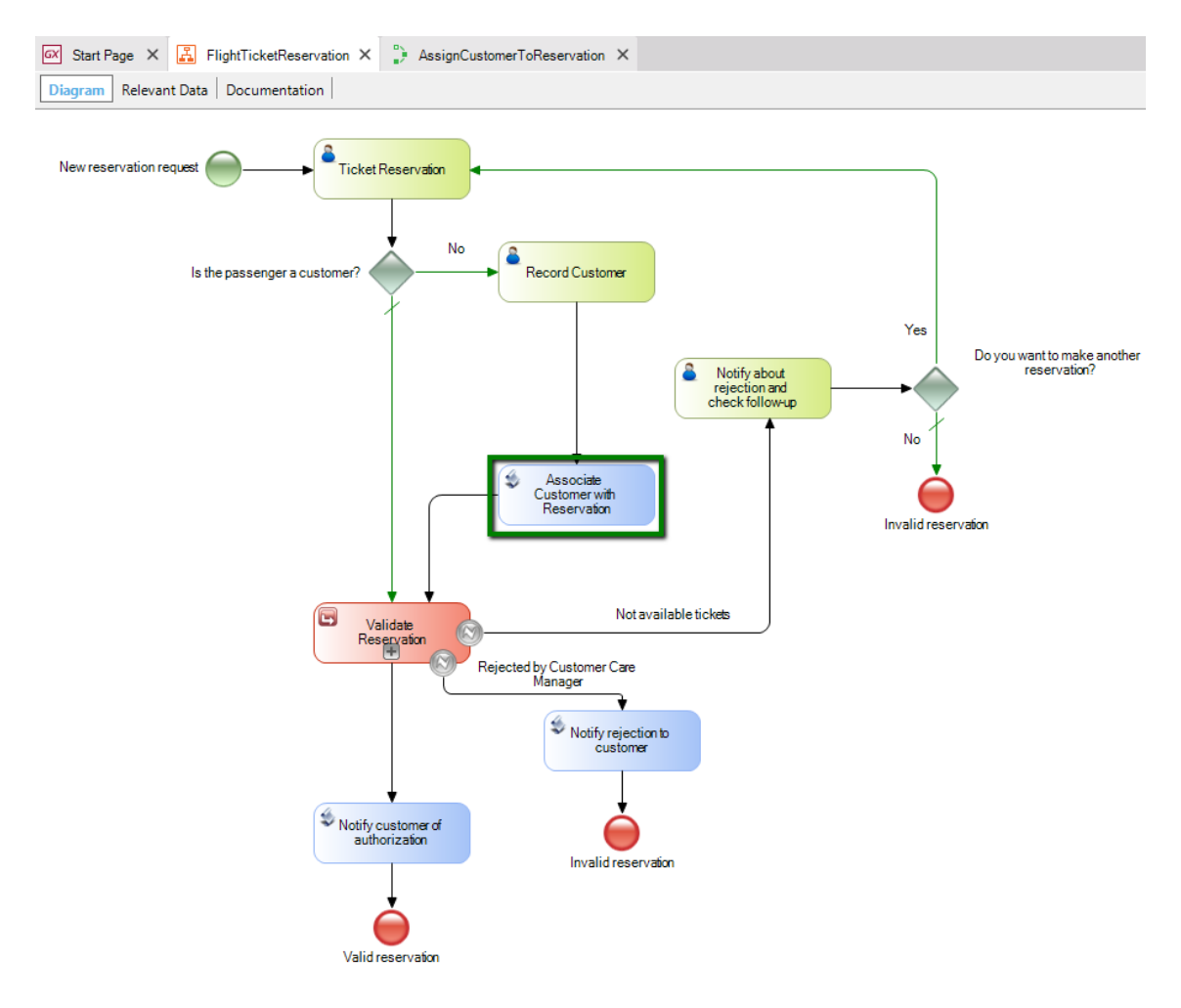

Vemos que al asociar objetos GeneXus al diagrama, **nuestro sistema se va ejecutando en la medida que transcurre el diagrama de procesos y cada objeto GeneXus es invocado cuando corresponde**.

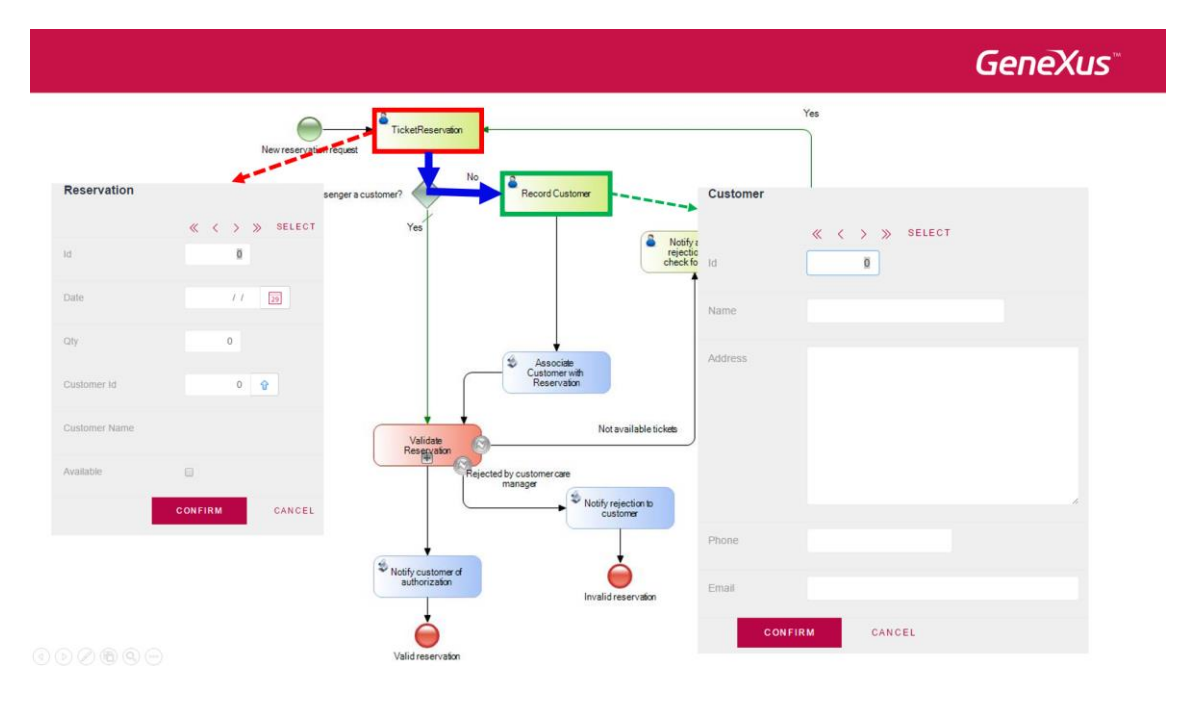

pág.<br>Pág ஸ்

Esto hace que no sea necesario encadenar por código las llamadas entre objetos GeneXus, como sucede en una aplicación que no use workflow, sino que las invocaciones son automáticas.

Un concepto que no hemos manejado hasta ahora es que un proceso puede tener varias **instancias** ejecutándose a la misma vez. Esto significa que se pueden iniciar varias "ejecuciones" del mismo proceso, que transcurran al mismo tiempo.

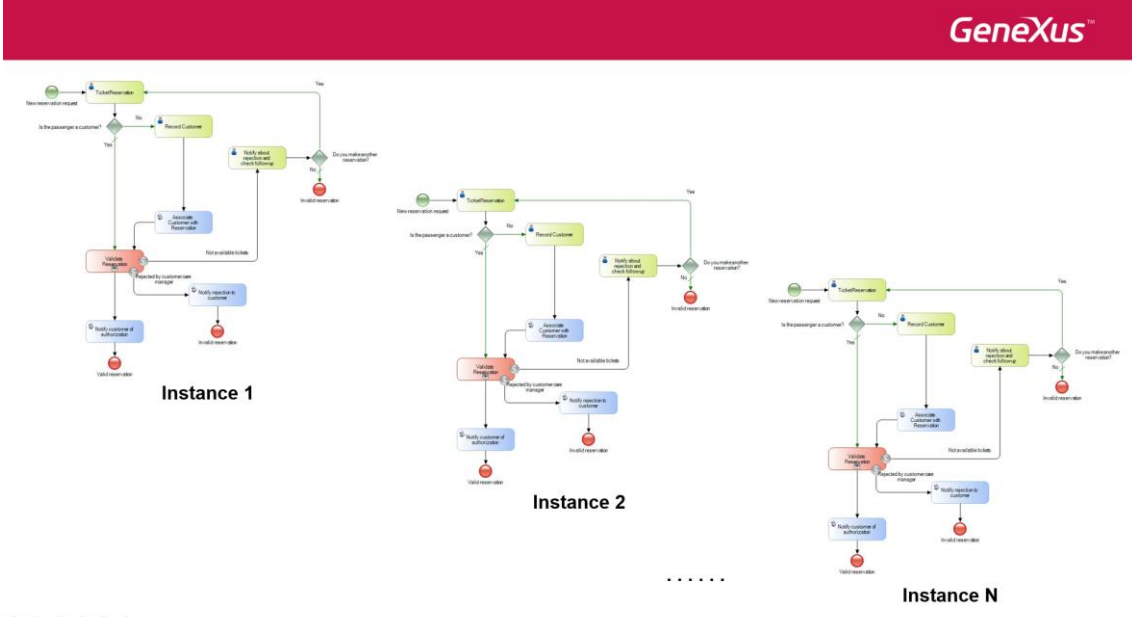

 $\textcircled{a} \textcircled{b} \textcircled{a} \textcircled{b} \textcircled{b}$ 

Si vemos la bandeja de entrada, el botón de (New) nos permite iniciar una instancia de proceso.

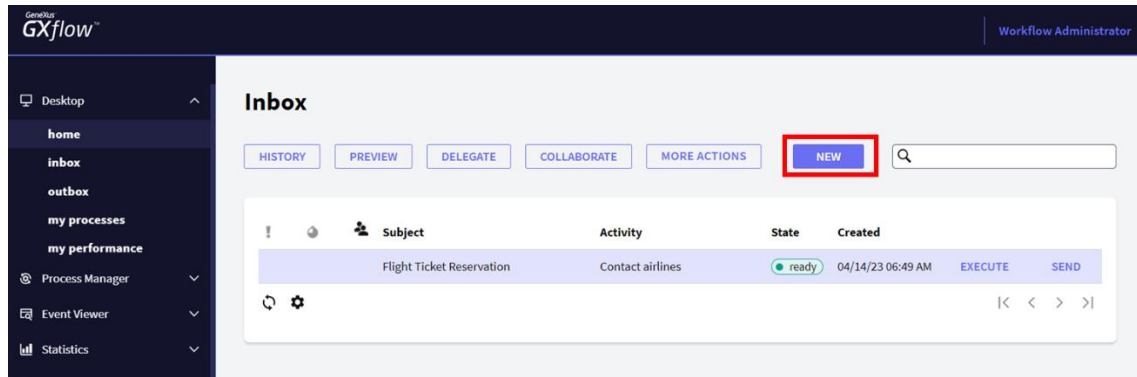

Esto es útil para probar varios escenarios diferentes en la ejecución del proceso o la tarea, lo cual es típico en **un ciclo de prototipado**, donde hacemos pruebas para verificar el funcionamiento de nuestro sistema.

En GeneXus podemos definir si queremos trabajar con Workflow en modo prototipo o en modo cliente estándar, es decir, ejecutando la aplicación como si estuviera en producción.

Esto lo hacemos en la venta de Preferences, en las propiedades del Environment, donde dice Workflow, en la propiedad Execution Mode.

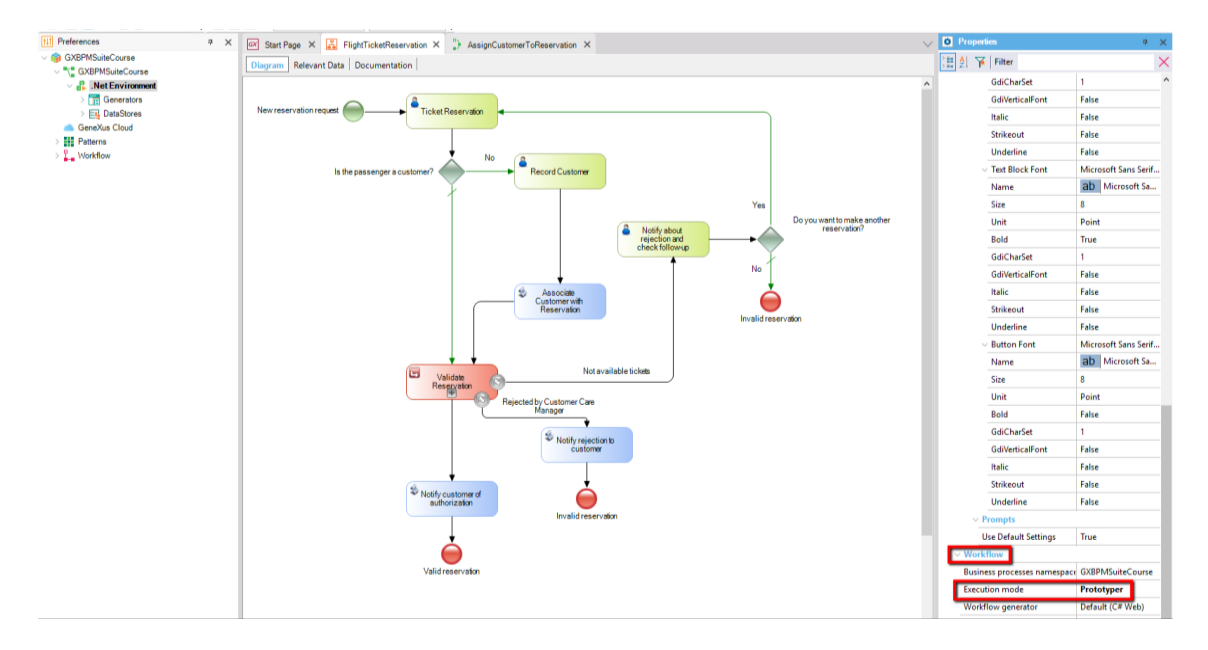

La diferencia fundamental entre ambos modos es que en el **modo prototipo** se puede ejecutar cualquier tarea sin restricciones de roles o permisos y además se ejecutará solamente la instancia iniciada, todas las instancias previas son abortadas.

En **modo estándar**, podrán verse todas las instancias en ejecución, pero es obligatorio loguearse para ejecutar el cliente workflow, por lo que solamente se podrán ejecutar las taras asignadas al rol del que se loguea. Veremos esto más adelante.

Otra facilidad interesante que nos ofrece el cliente de Workflow es poder ver la historia del proceso, es decir, qué caminos del diagrama se recorrieron cuando se ejecutó el proceso.

Para ver la historia, elegimos Outbox, para seleccionar la bandeja de salida. Vemos que se muestran las tareas que acabamos de ejecutar: TicketReservation y Record Customer.

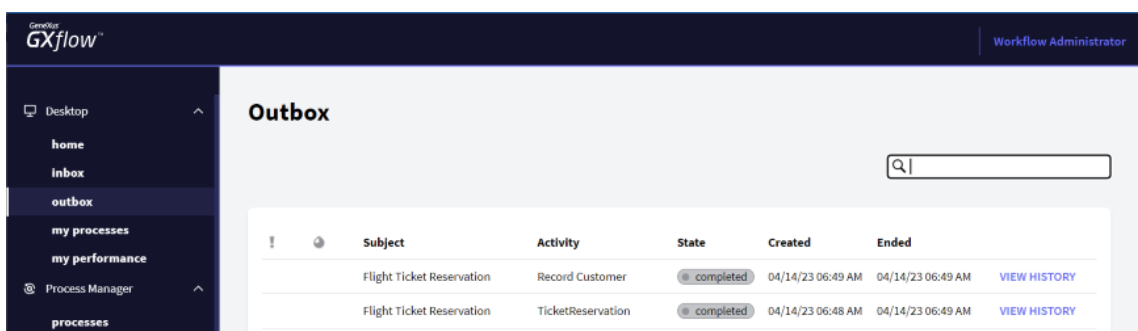

Seleccionamos una de ellas, presionamos el botón de View History y vemos que se abre una ventana que nos muestra la historia del proceso

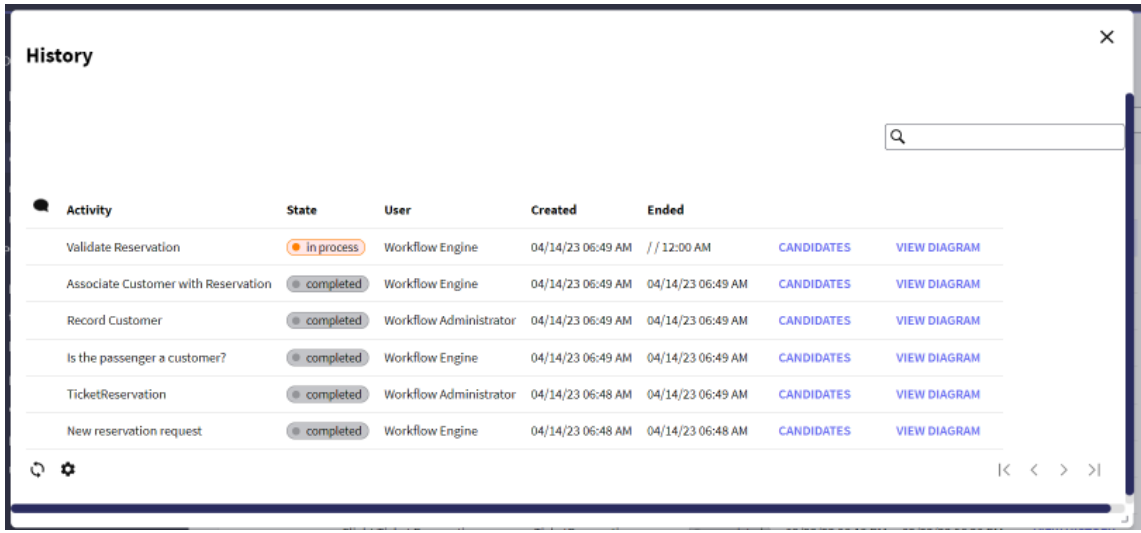

En esta ventana vemos todas las tareas que se fueron ejecutando. Si vamos View Diagram, podemos ver la historia en forma de animación, presionando Play.

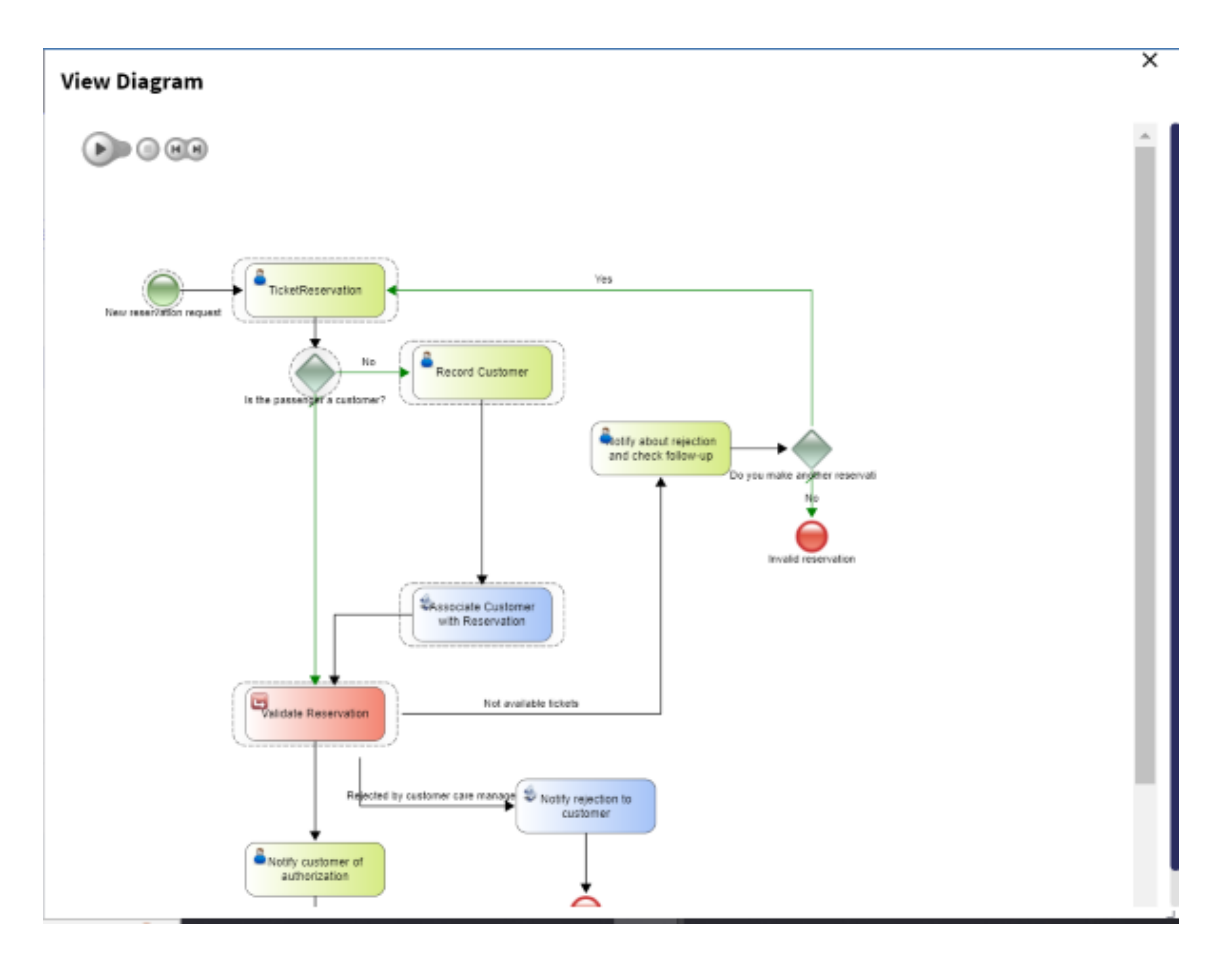

Vemos que la ejecución quedó detenida en el subproceso ValidateReservation.

En el siguiente video, continuaremos asociando objetos GeneXus en el diagrama de dicho subproceso.